## Skylagring på OneDrive

Der findes en række tjenester, der tilbyder at du kan gemme en hvis mængde data hos dem.

De fleste tjenester tilbyder gratis en begrænset mængde plads, som du kan bruge, typisk mellem 2 – 15 GB.

Vi skal kigge på Microsoft OneDrive i det følgende.

Gå på nettet og indtast adressen onedrive.com

Du skal bruge dit Microsoft ID, som du sikkert har i forvejen. Hvis ikke skal du klikke på "Tilmeld dig gratis", og indtaste din mailadresse samt den adgangskode, du vil bruge fremover. Dette vil så være dit Microsoft ID fremover.

Har du dit Microsoft ID skal du klikke på "Log på", og derefter indtaste din mailadresse og din adgangskode.

Her har du mulighed for at gemme optil 5 GB data gratis.

Da OneDrive er integreret i Windows og Officepakken, kan du nemt gemme og åbne dine Word- og Excelfiler på Onedrive.

Gem i Word: Klik på Filer  $\rightarrow$  Gem som.

Klik på "OneDrive – personlig"

Hvis den ikke findes, kan du i stedet klikke på "Tilføj en placering" og vælge OneDrive. Det kan være at du bliver bedt om at indtaste din kode første

gang du gemmer eller åbner en fil fra OneDrive.

Indtast navnet du vil give dit dokument, foroven til højre, og klik på Gem.

Den samme procedure bruges, når du vil åbne et dokument fra OneDrive, bortset fra at du klikker på Åbn og dobbeltklikker på den mappe og fil, du vil åbne.

Vil du gemme filer fra andre programmer, kan du gemme dem i mappen OneDrive som automatisk er tilgængelig på din computer.

Klik på "Gem som" i det program du anvender.

Skriv det navn du vil give filen.

I listen til venstre, klikker du på OneDrive.

Klik på Gem.

Åbn fil fra OneDrive: Vælg Start  $\rightarrow$  OneDrive og dobbeltklik på den fil, du vil åbne.

Du kan altid få adgang til dine dokumenter og filer på en hvilken som helst computer, ved at logge ind som vist øverst på denne side.

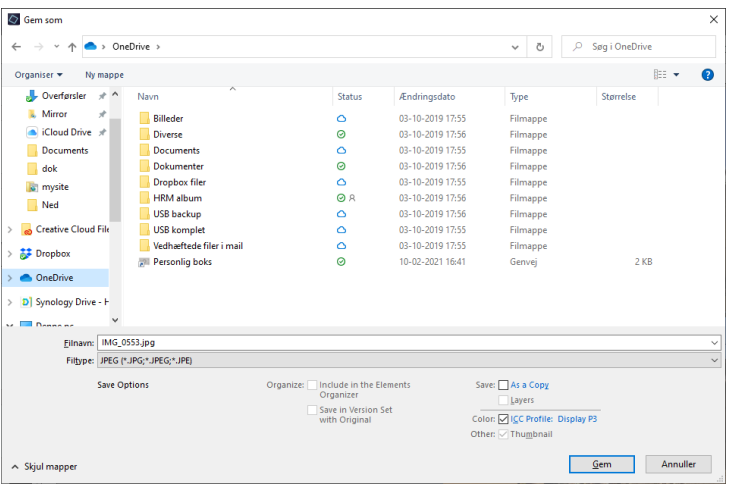

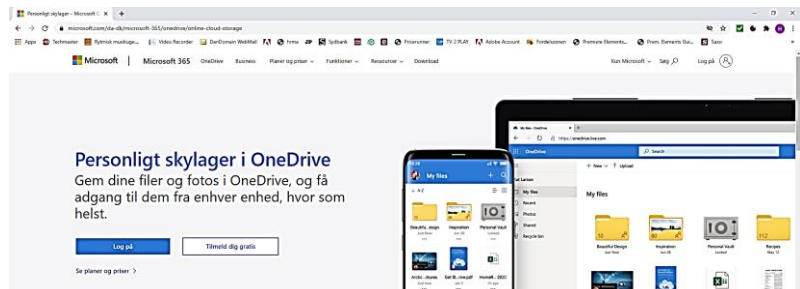

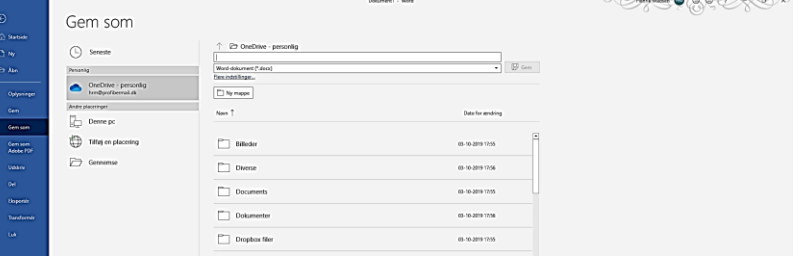